## 3. Screen and menu

7) Click 'Import Result' button, use the saved learning records file to synchronize your learning records to the currnet local PC. <Figure 3-7>

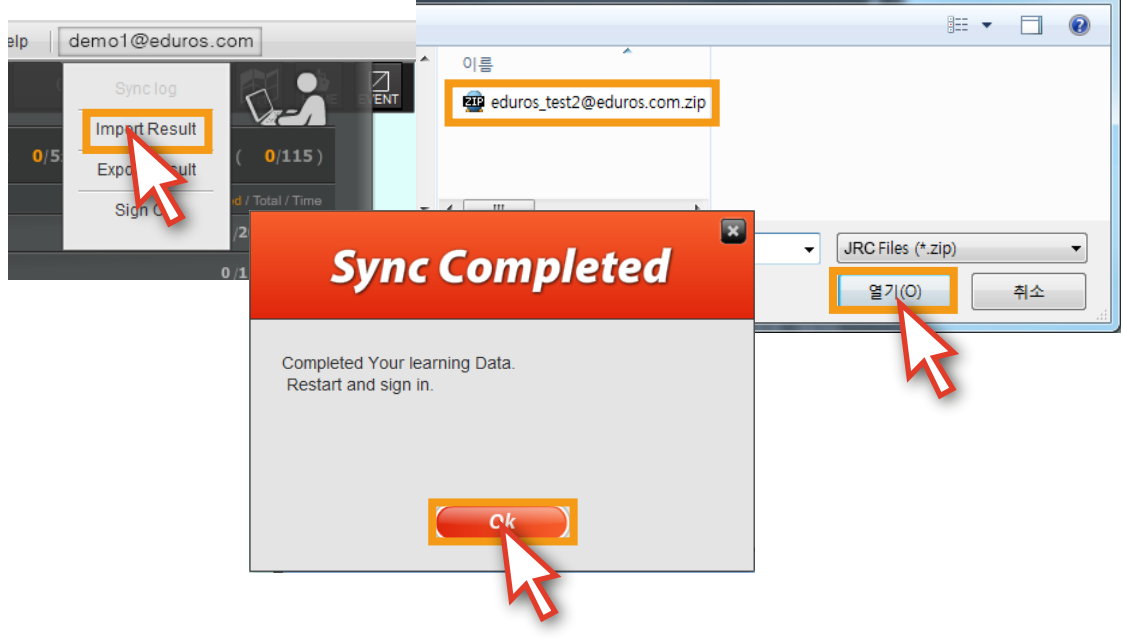

<Figure 3-7>

8) You can also use the 'Import Result' button on the lower right corner of the contents panel. <Figure 3-8>

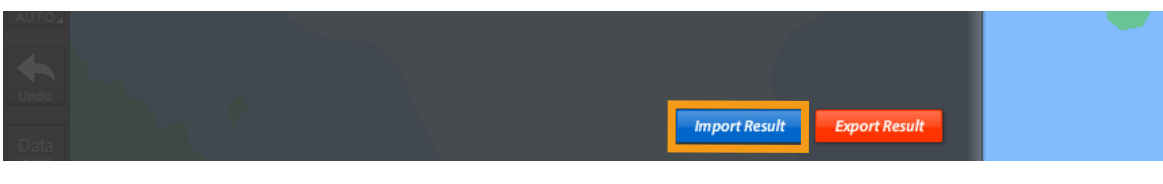

<Figure 3-8>

- 9) ※ Sign out: When you click this button, you will log out from eduros. <Figure 3-9>
	- ※ If you click 'Sign out' button to log out, the checked "Remember me" records will be removed.

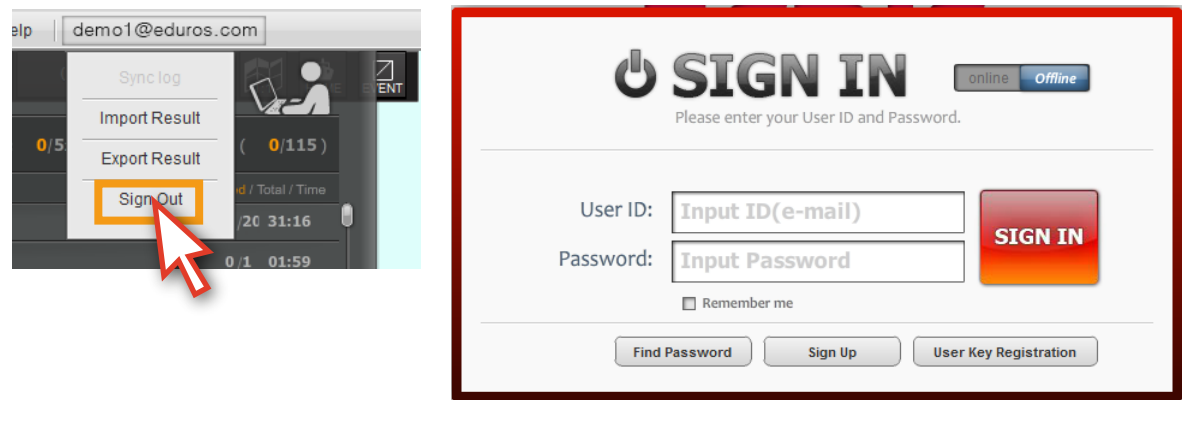

<Figure 3-9>